# S silhouette portrait 3

Manual del usuario

# **Contenido**

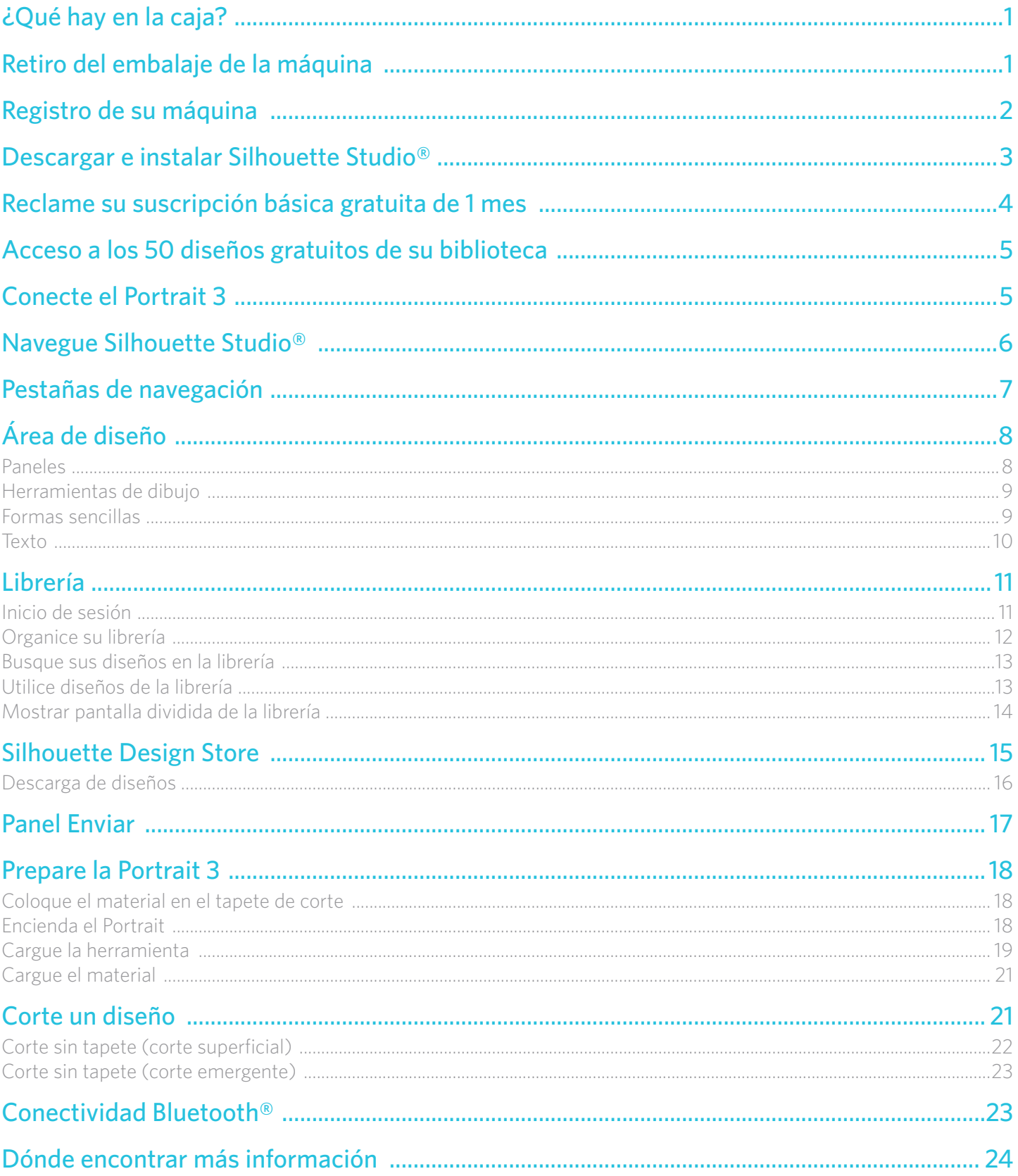

# <span id="page-2-0"></span>**¿Qué hay en la caja?**

El Silhouette Portrait® 3 viene con los artículos que se muestran en la siguiente lista. Verifique que estén incluidos todos los artículos antes de utilizar la máquina. Si le falta alguno de los artículos que aparecen a continuación, por favor póngase en contacto con [support@silhouetteamerica.com](mailto:support%40silhouetteamerica.com?subject=).

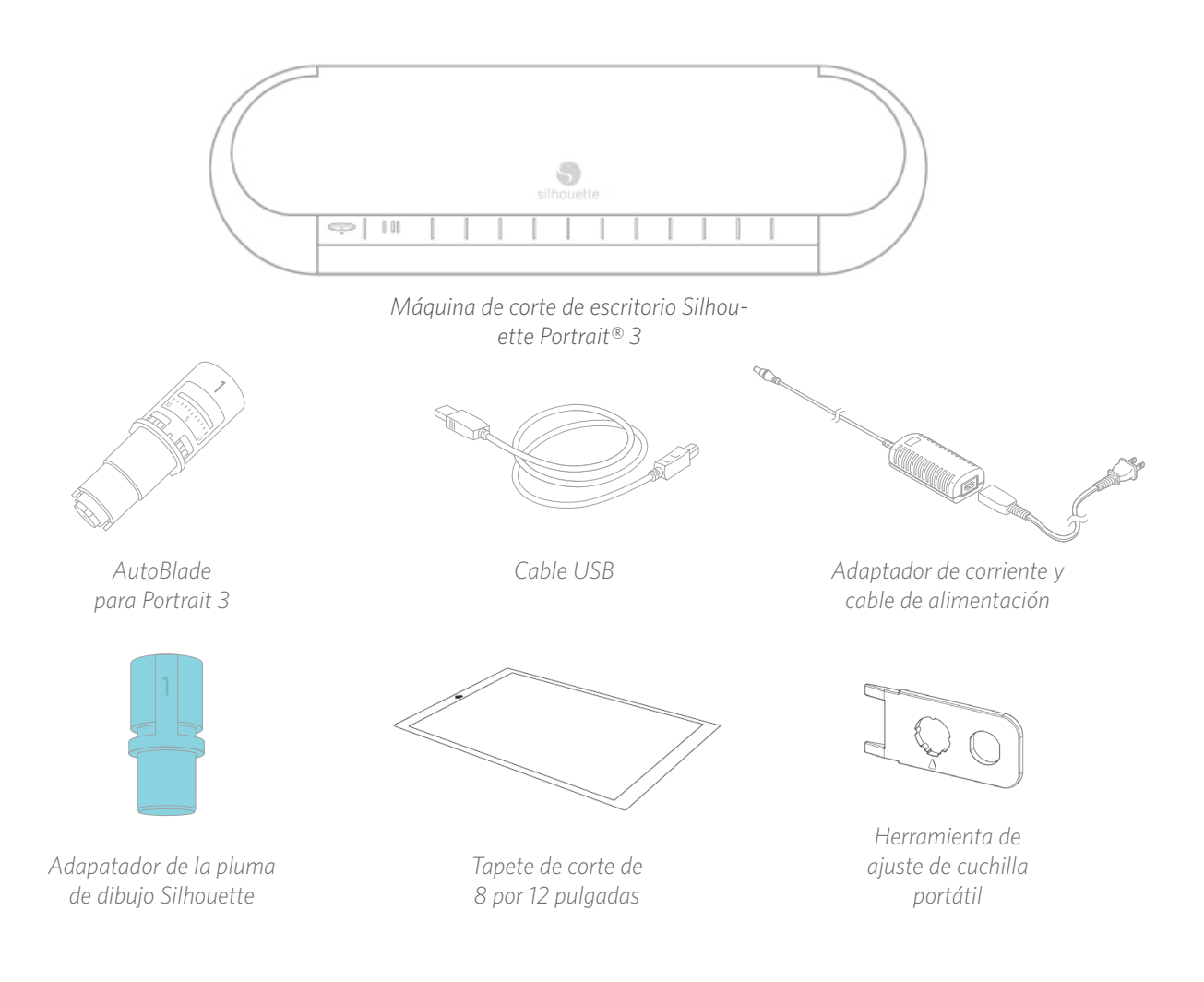

# **Retiro del embalaje de la máquina**

Saque el Silhouette Portrait® de la caja y retire las tiras de cinta de embalaje y espuma como se indica en el siguiente diagrama. Estas tiras de cinta y espuma se utilizan para sujetar las partes móviles de Silhouette durante el envío.

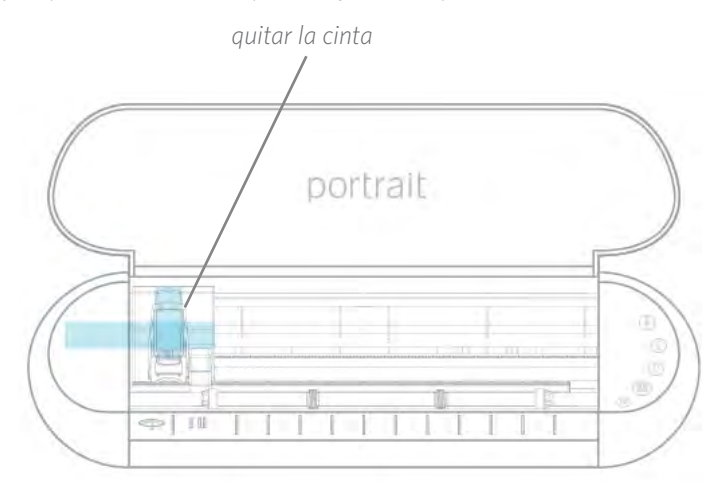

# <span id="page-3-0"></span>**Registro de su máquina**

Visite [SilhouetteAmerica.com/setup](https://www.silhouetteamerica.com/setup) para ver todos los pasos para configurar su máquina. Lo primero que debe hacer es iniciar sesión, o crear una cuenta Silhouette si fuese necesario y registrar su máquina. Completar este paso es lo que le permitirá tener acceso a sus 50 diseños gratuitos en su Librería Silhouette.

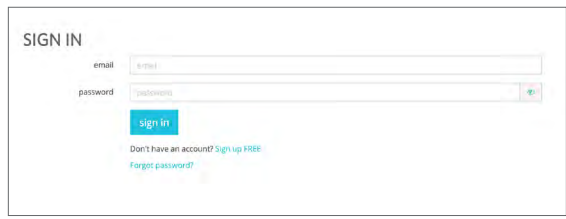

Si ya tiene una cuenta, ingrese sus datos y haga clic en "Iniciar sesión".

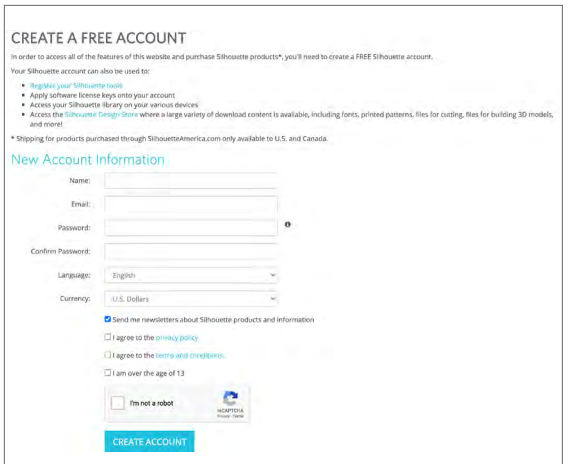

Si aún no tiene una cuenta Silhouette, haga click en el enlace "Registrarse GRATIS" Complete su información. Cuando haya terminado, haga clic en el botón "Crear cuenta".

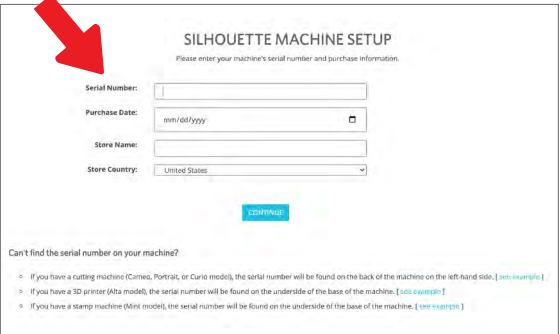

Luego deberá ingresar su dirección. Después de haber enviado esa información, verá esta pantalla, la cual utilizará para registrar su máquina. Ingresará el número de serie de su máquina. Puede encontrar esta información en una etiqueta en la parte posterior de su máquina, en el lado derecho. También ingresará la fecha de compra y el lugar donde realizó la compra.

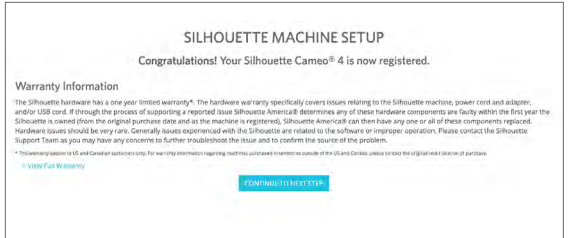

La siguiente sección le proporciona la información de su garantía, si corresponde. Una vez que haya pasado por este proceso de registro, puede continuar con la configuración de su máquina.

# <span id="page-4-0"></span>**Descargar e instalar Silhouette Studio®**

Ir al paso 3 en [SilhouetteAmerica.com/setup](http://SilhouetteAmerica.com/setup) para bajar la versión más actual de Silhouette Studio®. Haga clic en su sistema operativo (Mac o Windows) y siga las indicaciones en su computadora para terminar la instalación.

El software es necesario para el funcionamiento de su máquina cortadora Portrait 3, así que ino se olvide de este paso!

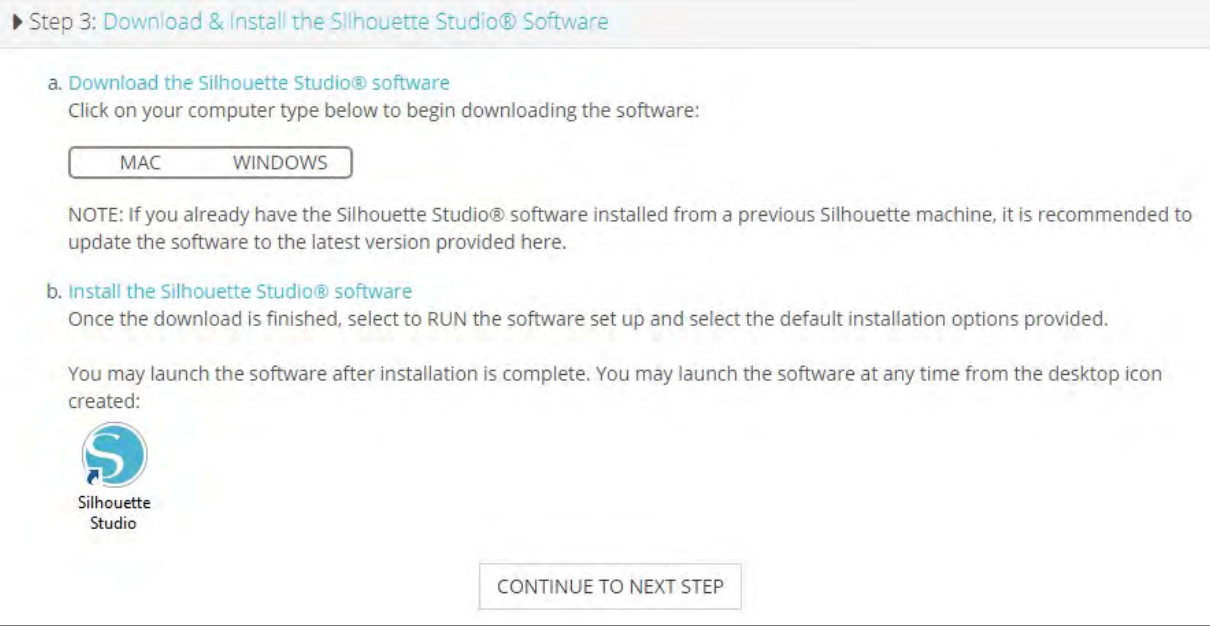

Aprenderá más sobre cómo utilizar el software Silhouette Studio® más adelante en el manual. Por ahora, termine el proceso de configuración de la máquina.

## <span id="page-5-0"></span>**Reclame su suscripción básica gratuita de 1 mes**

Una ves que registre su máquina Silhouette, será elegible para recibir una suscripción gratuita de 1 mes a la Silhouette Design Store. Asegúrese de recuperar el código de promoción que se envió a su dirección de correo electrónico después de completar el proceso de registro.

Con una suscripción, obtendrá una cantidad determinada de créditos cada mes para comprar diseños. La cantidad de créditos que obtendrá depende del nivel de suscripción que tenga. La suscripción con la que comenzará es el nivel básico, lo que significa que obtendrá \$25 de créditos para el mes.

Para reclamar su suscripción gratuita de un mes, comience por visitar la Silhouette Design Store. Puede hacer esto abriendo un navegador web y visitar [SilhouetteDesignStore.com](http://SilhouetteDesignStore.com) o haciendo clic en el botón TIENDA en Silhouette Studio® (localizado en la esquina superior derecha del software).

Inicie sesión en su cuenta Silhouette en la Design Store. Esta es la misma información de cuenta que utilizó cuando registró su máquina. Para iniciar sesión en su cuenta, haga clic en la opción Iniciar sesión ubicada en la esquina superior derecha. Escriba su dirección de correo electrónico y su contraseña y haga clic en Iniciar sesión.

Después vaya a la parte superior de la página principal y haga clic en Suscripciones o escriba [SilhouetteDesignStore.com/](http://SilhouetteDesignStore.com/subscription-signup) [subscription-signup](http://SilhouetteDesignStore.com/subscription-signup). Esta es la página que debe ver.

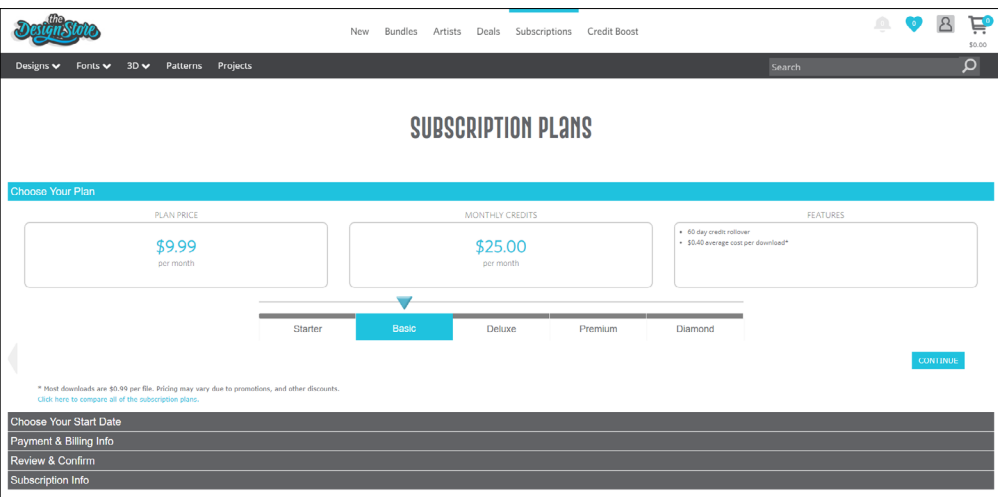

Seleccione el nivel Básico y haga clic en Continuar, o haga clic en la sección que dice "Información de pago y facturación" para ir al próximo paso. Aquí es donde puede escribir su código de promoción y haga clic en Aplicar para reclamar su suscripción por 1 mes. Cuando haya completado su información, visite el siguiente paso para Revisar y Confirmar su suscripción.

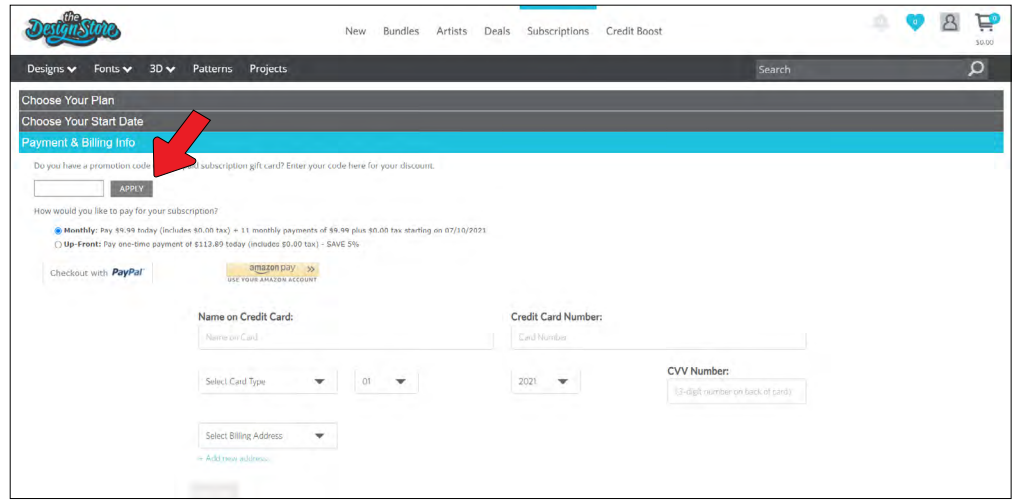

# <span id="page-6-0"></span>**Acceso a los 50 diseños gratuitos de su biblioteca**

Después de registrar su Portrait 3, podrá tener acceso a los 50 diseños exclusivos gratuitos que vienen con su máquina.

Para ver sus diseños gratis, vaya a la pestaña de Librería en Silhouette Studio®. El software le pedirá que inicie su sesión en su cuenta de Silhouette, si aún no lo ha hecho. Luego vaya a las carpetas que están en el costado derecho. Haga clic en "Gratis con la máquina" y luego en "Silhouette Portrait® 3."

*NOTA: Si no aparece el contenido gratuito especial para Silhouette Portrait® 3, salga del software y confirme su registro de la Silhouette Portrait® 3. Luego puede volver a abrir el software para ubicar el contenido. Si continua teniendo problemas, por favor contacte a support@silhouetteamerica.com*

*NOTA: Aún cuando debe de estar conectado a internet para la configuración inicial, puede acceder y utilizar todo el contenido de la Librería Silhouette fuera de línea. La experiencia de la Librería Silhouette, incluyendo el contenido y la estructura de la librería, se sincroniza entre todos los dispositivos en los que inicie sesión.*

# **Conecte el Portrait 3**

Conecte el Silhouette Portrait® a la fuente de alimentación. Inicie conectando el cable y el adaptador, y enchufando el cable en la máquina Portrait. Enchufe el cable de alimentación en un tomacorrientes de pared.

En seguida, conecte su máquina a su computadora con el cable USB. Luego presione el botón de encendido circular para encender su máquina.

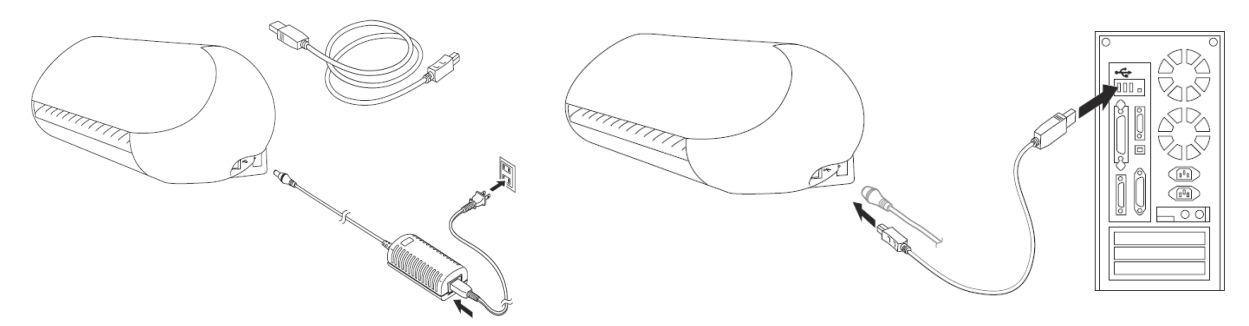

Si aún no lo ha hecho, abra Silhouette Studio®. Vaya a la pestaña Enviar (ubicada en la esquina superior derecha del software) para abrir el panel Enviar. Verifique que su máquina esté conectada y que muestre el estado "Listo".

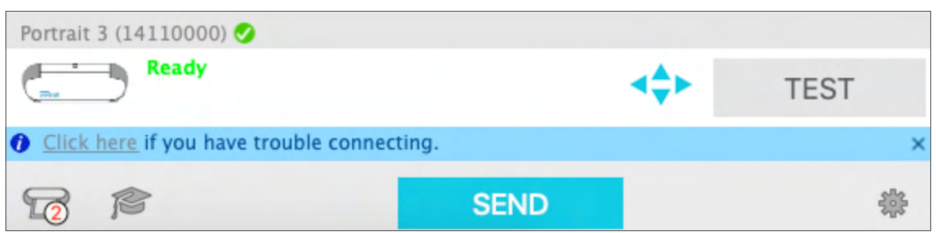

Es posible que deba hacer clic en el icono de la máquina y seleccionar su máquina para que se conecte correctamente.

# <span id="page-7-0"></span>**Navegue Silhouette Studio®**

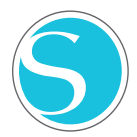

Ahora que ha descargado Silhouette Studio®, es momento de aprender a usarlo. Para abrir Silhouette Studio®, busque el icono de Silhouette Studio® en el escritorio o en el menú Inicio de su PC o en la carpeta Aplicaciones de su Mac. Haga doble clic en el icono para ejecutar la aplicación.

Una vez que Silhouette Studio® se haya cargado, notará un área de diseño en blanco de 12 pulgadas por 12 pulgadas en su pantalla, así como las herramientas que rodean esa área.

*En este manual, aprenderá los aspectos básicos de cómo utilizar el software. Si desea obtener más información, puede acceder al manual del software Silhouette Studio®. Puede encontrar el manual en [SilhouetteAmerica.com/setup](http://SilhouetteAmerica.com/setup) en el Paso 4 o en [Silhouette101.com](http://Silhouette101.com).*

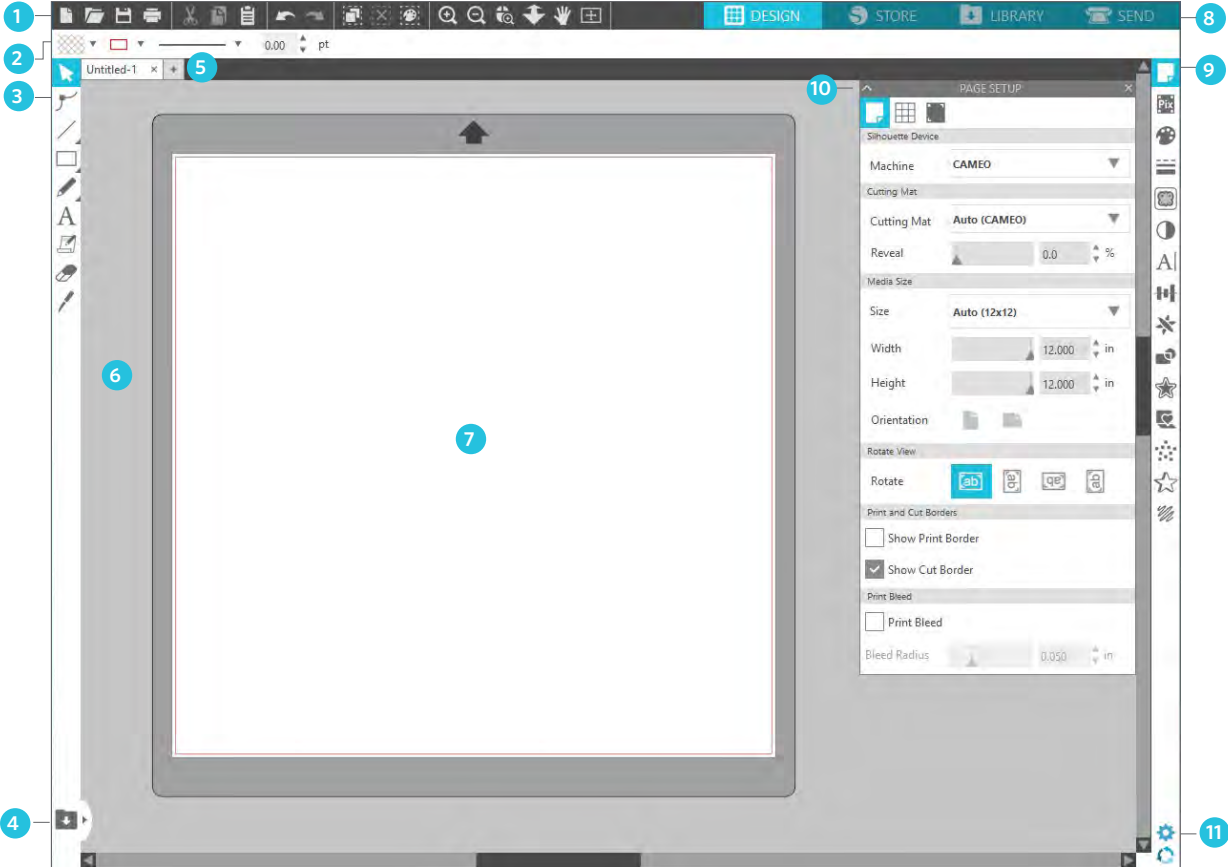

#### Descripción general del área de trabajo

- 1. Herramientas de documento--herramientas que necesita para ajustar su documento o seleccionar objetos de su documento.
- 2. Barra de herramientas de acceso rápido--las herramientas que aparecen son específicas para la tarea que esté realizando, para ayudar a hacer los ajustes más fácilmente.
- 3. Herramientas de dibujo--las herramientas de dibujo son las que usará para crear formas y agregar texto al área de diseño.
- 4. Pantalla dividida de librería--este botón le permite crear una pantalla dividida de espacio de librería/diseño.
- 5. Fichas de documentos--estas fichas son las que utilizará para alternar entre los documentos que tiene abiertos.
- 6. Área de espera (gris)--el área de espera se puede usar para guardar diseños si está reorganizando su espacio de diseño. Los diseños que queden en esta área no se cortarán ni imprimirán.
- 7. Área de corte activa--aquí creará y colocará sus diseños. Cualquier cosa que quede en esta área puede cortarse o imprimirse.
- 8. Pestañas de navegación--estas pestañas lo llevarán a ciertos lugares del software.
- 9. Herramientas de Silhouette Studio®--las herramientas de Silhouette Studio® tienen diferentes funciones que puede utilizar para ajustar sus diseños.
- 10. Paneles--aquí es donde aparecen los paneles de las herramientas de Silhouette Studio® para brindarle más opciones.
- 11. Preferencias y temas--estas opciones le permiten ajustar sus preferencias y configuraciones para Silhouette Studio®.

# <span id="page-8-0"></span>**Pestañas de navegación**

Hay cuatro pestañas en la parte superior derecha:

#### LIBRARY **DESIGN**  $\left| \cdot \right|$ SEND **STORE** 闤

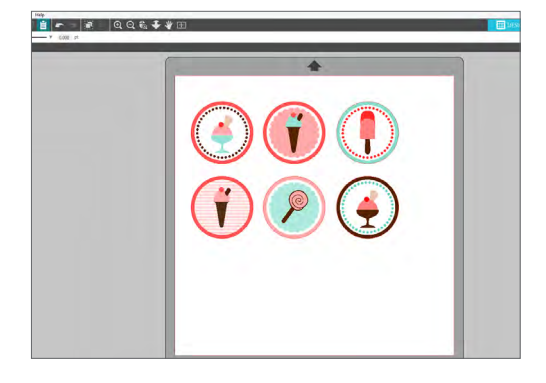

#### Diseño

Esta área de diseño es su espacio de trabajo para crear proyectos. Esta área tiene las barras de herramientas, la página de diseño blanca y el área de retención gris. Cuando esté en la librería, la Silhouette Design Store o el menú Enviar, haga clic en la pestaña Diseño para volver a la página de diseño.

# What's N/ew ma shi

#### Tienda

Cuando está conectado a Internet, la pestaña Tienda abre una ventana del navegador y lo lleva a la Silhouette Design Store, donde puede buscar y comprar diseños.

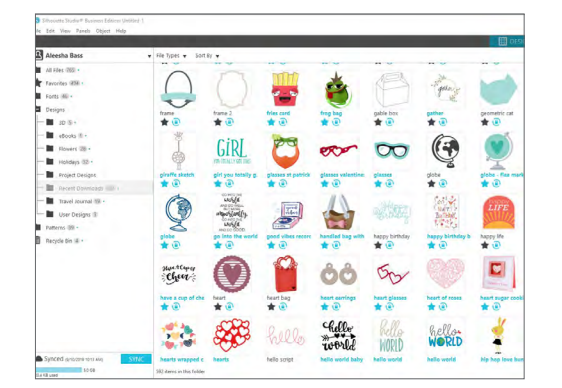

#### Librería

Puede tener acceso a sus diseños guardados desde la pestaña Librería. Clasifique y organice sus diseños como prefiera agregando carpetas y subcarpetas. Los diseños se pueden almacenar en su computadora o en Silhouette Cloud.

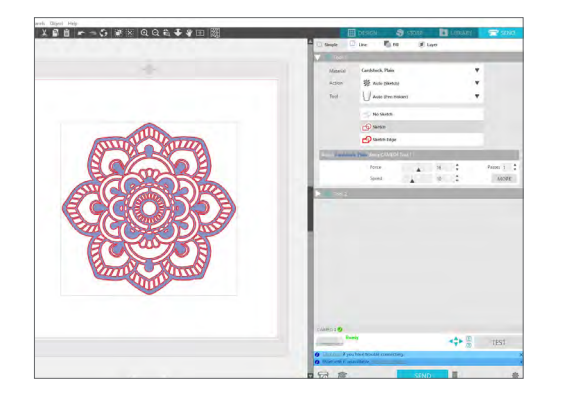

#### Enviar

La pestaña Enviar le permite ajustar la configuración de corte para sus diseños y enviarlos a su Silhouette. Este menú funciona de manera similar al menú Enviar a impresión de otros programas.

# <span id="page-9-0"></span>**Área de diseño**

El área de Diseño es la primera área que verá cuando abra Silhouette Studio®, y es el área en la que probablemente pasará la mayor parte del tiempo, por lo que es importante aprender a usarla para crear sus diseños.

## Paneles

Cada icono de herramienta de Silhouette Studio® se abre en su propio panel, Los paneles se abren a la derecha del espacio de diseño, junto a los iconos de Herramientas de Silhouette . El panel que se abre de manera predeterminada es el panel Configuración de página, que le permite hacer ajustes al espacio de diseño, como la máquina, el tamaño de página y el tamaño de material (o medios) con el que desea trabajar.

Puede abrir los paneles de a uno a la vez o usar varios paneles simultáneamente. Para usar múltiples paneles, haga clic y arrastre la barra del nombre para moverla a una nueva ubicación, y luego haga clic en otro icono para abrir el siguiente panel. Puede tener la cantidad de paneles abiertos que desee, y puede moverlos a cualquier lugar de su pantalla de diseño.

## Cómo colapsar paneles

Pueden colapsar los paneles haciendo clic en la flecha que está a la izquierda del panel. Colapse, mueva y reorganice los paneles para organizar la pantalla exactamente como quiera. Cuando cierre paneles, los que estén debajo tomarán su lugar.

## Paneles anclados

Los paneles están anclados, lo que significa que están fijos en la parte superior del área de diseño o unidos entre sí. Pero no es obligación que los paneles estén anclados entre sí. Puede mover grupos de paneles o paneles individuales a cualquier lugar de la pantalla. Según su proyecto, puede querer tener muchos paneles abiertos para hacer ajustes con una gran variedad de herramientas, o puede querer un único panel abierto a la vez.

## Paneles que albergan múltiples iconos

Algunos paneles son paneles de un solo icono, como PixScan™ u Offset. Otros paneles consisten en un grupo de iconos relacionados. Estos iconos están disponibles dentro del panel en pestañas separadas. Por ejemplo, el panel Transformar incluye los iconos Alinear, Escalar, Rotar, Mover y, si tiene el Designer Edition, Cortar.

## Modo panel

Puede personalizar el modo de panel en el panel Preferencias. Bajo la sección de Valores predeterminados, puede elegir como quiere que se abran sus paneles.

- $\triangleright$  Modo de panel único: solo se puede abrir un panel a la vez. Si tiene un panel abierto y hace clic en otro icono, ese nuevo panel se abrirá en lugar del panel que estaba abierto anteriormente.
- ► Modo de panel flexible: Predeterminado. De forma similar al modo de panel único, el modo flexible reemplaza a un panel en la ubicación predeterminada, pero no reemplaza a un panel que ha movido.
- Modo de panel múltiple: se abrirán todos los paneles nuevos, sin importar cuántos paneles ya estén abiertos.

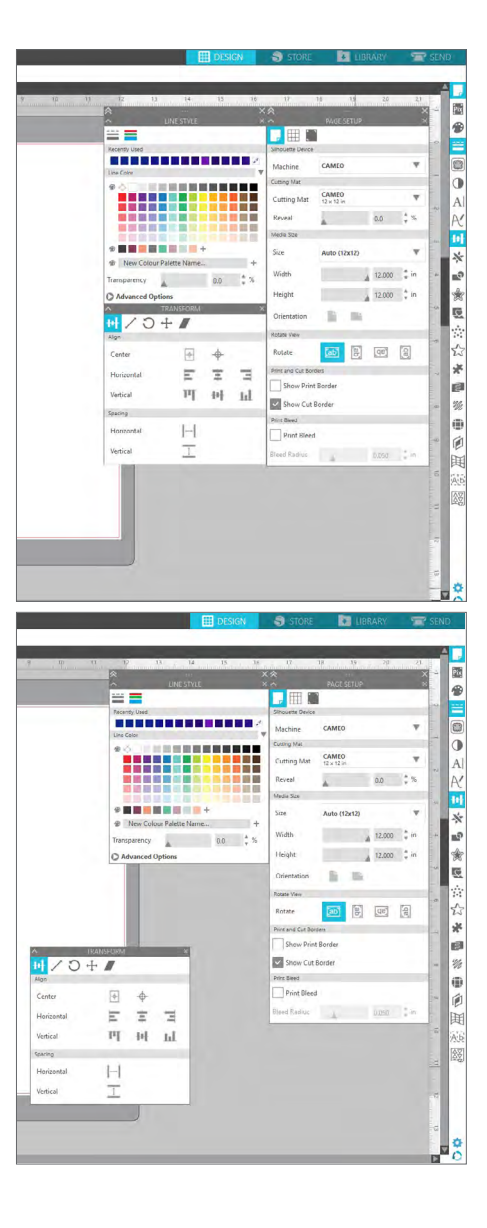

## <span id="page-10-0"></span>Herramientas de dibujo

La barra de herramientas del lado izquierdo del software tiene las herramientas necesarias para crear y alterar formas básicas y texto.

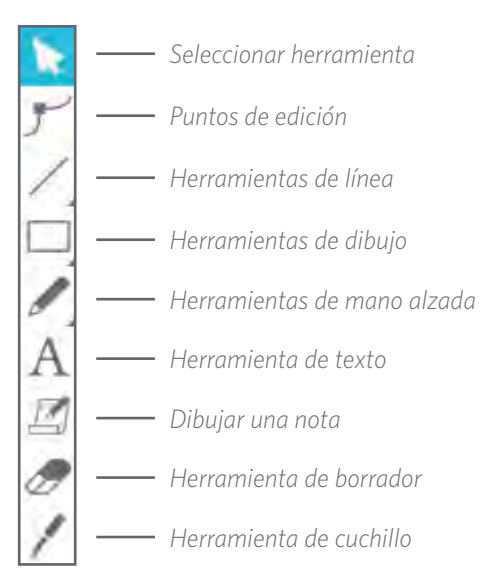

*Nota: Si tiene otras ediciones de Silhouette Studio® (por ejemplo, Silhouette Studio® Designer Edition), es posible que vea más herramientas de dibujo de las que ve aquí. Puede obtener más información sobre esas herramientas en el manual del software Silhouette Studio®.*

**BOQ&FVE** 

### Formas sencillas

#### Líneas

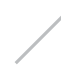

Para dibujar una línea, elija la herramienta de Línea en la barra de herramientas de la izquierda. Haga clic y arrastre con el mouse para dibujar una línea, o haga clic una vez para iniciar la línea y una segunda vez para terminarla.

▶ Mantenga presionada la tecla MAYÚSCULAS mientras crea una línea para que sea una línea perfectamente vertical, horizontal o de 45°.

#### Rectángulos/Cuadrados

Para dibujar un rectángulo, elija la Herramienta Rectángulo de la barra de herramientas de la izquierda. Haga clic y arrastre con el mouse para dibujar un rectángulo, o haga clic una vez para establecer una esquina y una segunda vez para establecer la esquina opuesta.

- ▶ Mantenga presionada la tecla MAYÚSCULAS mientras crea un rectángulo para hacer un cuadrado perfecto.
- ▶ Mantenga presionada la tecla ALT (OPCIÓN en Mac®) para dibujar el rectángulo desde el centro en lugar de desde una esquina.
- ▶ Mantenga presionadas las teclas MAYÚSCULAS + ALT (MAYÚSCULAS+ OPCIÓN en Mac®) para dibujar un cuadrado perfecto centrado en su clic original.

#### Mano alzada

Para dibujar utilizando la opción Mano alzada haga clic en la herramienta desde la barra de herramientas de la mano izquierda. Puede seleccionar la herramienta de Mano alzada normal o la de Mano alzada lisa. Para dibujar, haga clic y arrastre la forma que le gustaría hacer en su área de diseño.

Para ajustar la forma que ha creado, puede utilizar la herramienta Editar puntos. Esta herramienta hace que los puntos de una forma sean visibles y le permite moverlos.

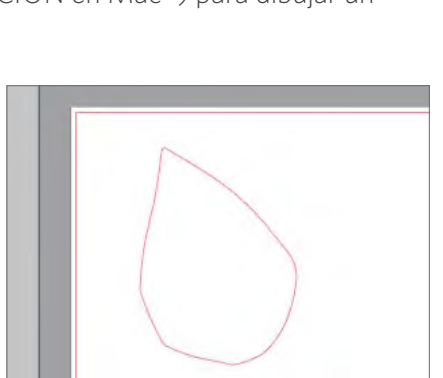

#### <span id="page-11-0"></span>Texto

Para cortar letras o palabras usando cualquier fuente en su computadora, elija la herramienta Texto de la barra de herramientas en el lado izquierdo de la pantalla. Con la herramienta Texto seleccionada, haga clic en cualquier lugar de la página y comience a escribir. El tipo de letra será uno predeterminado, pero puede cambiarlo fácilmente en el panel Estilo de texto que aparece.

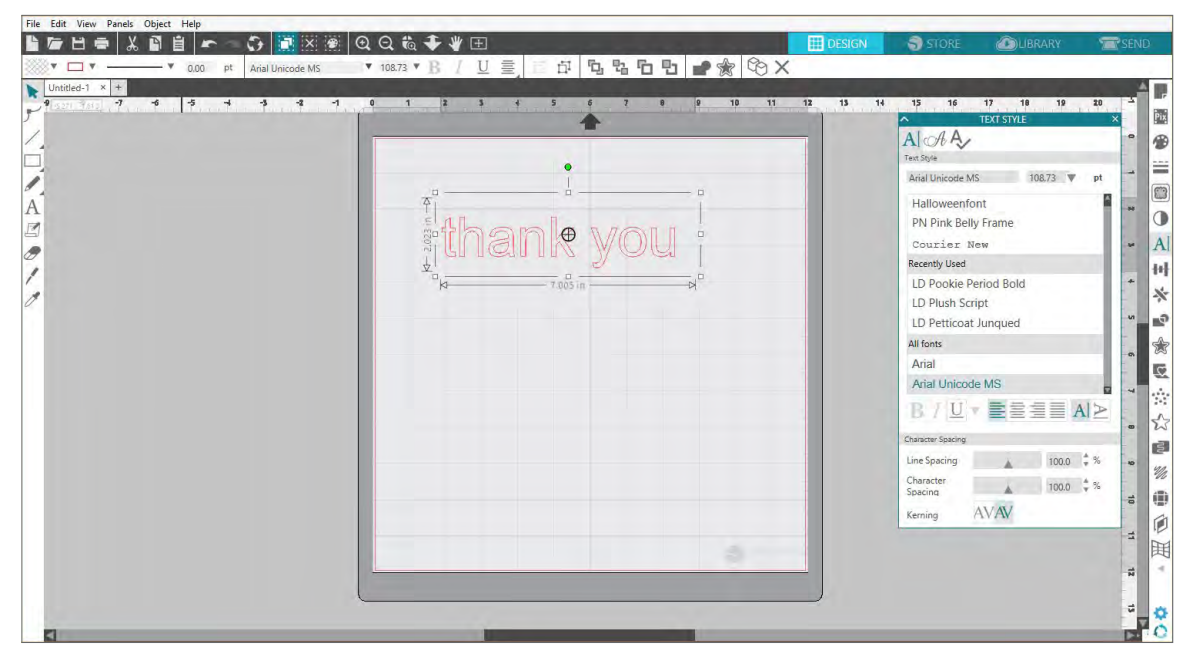

Después de hacer clic en la página con la herramienta de Texto, aparecerá un cursor que parpadea. Comience a escribir cualquier letra, palabra o frase que elija.

Cuando esté escribiendo o editando texto, aparecerá el panel Estilo de texto a la derecha de la pantalla. En este panel puede cambiar el tipo de letra, el tamaño del texto, el peso, la justificación, el espaciado de caracteres y el espaciado de línea. Use el mouse para resaltar su texto antes de hacer ajustes al tipo de letra, el tamaño, el peso, etc.

Para terminar de escribir su texto, haga clic en cualquier lugar de la página. Esto pondrá final al modo de edición de texto y lo deseleccionará. Si necesita hacer un cambio en el texto, haga doble clic en el texto de la página con la herramienta Seleccionar (que se encuentra en la barra de herramientas de la izquierda).

- $\triangleright$  Para mover el texto en la página, haga clic sobre él y arrástrelo a una nueva ubicación.
- ▶ Para cambiar el tamaño de su texto, selecciónelo y luego haga clic y arrastre uno de los controles de arrastre de esquina.
- **F** Para rotar su texto, selecciónelo y luego haga clic y arrastre el círculo verde que se muestra sobre el objeto.

# <span id="page-12-0"></span>**Librería**

## Inicio de sesión

La biblioteca es donde encontrará los diseños que haya adquirido en la Silhouette Design Store. También puede guardar sus propios diseños en su Silhouette Library.

Al hacer clic en la pestaña Librería, es posible que se le solicite que inicie sesión en su cuenta de Silhouette si aún no lo ha hecho. Escriba su dirección de correo electrónico y su contraseña, y haga clic en "Iniciar sesión". Si todavía no tiene una cuenta de Silhouette, puede hacer clic en el enlace "¡Regístrese GRATIS!".

Una vez que haya iniciado sesión, verá carpetas a la izquierda y diseños a la derecha. Si todavía no tiene diseños, ino se preocupe! Tendrá mucho tiempo para agregar diseños más tarde.

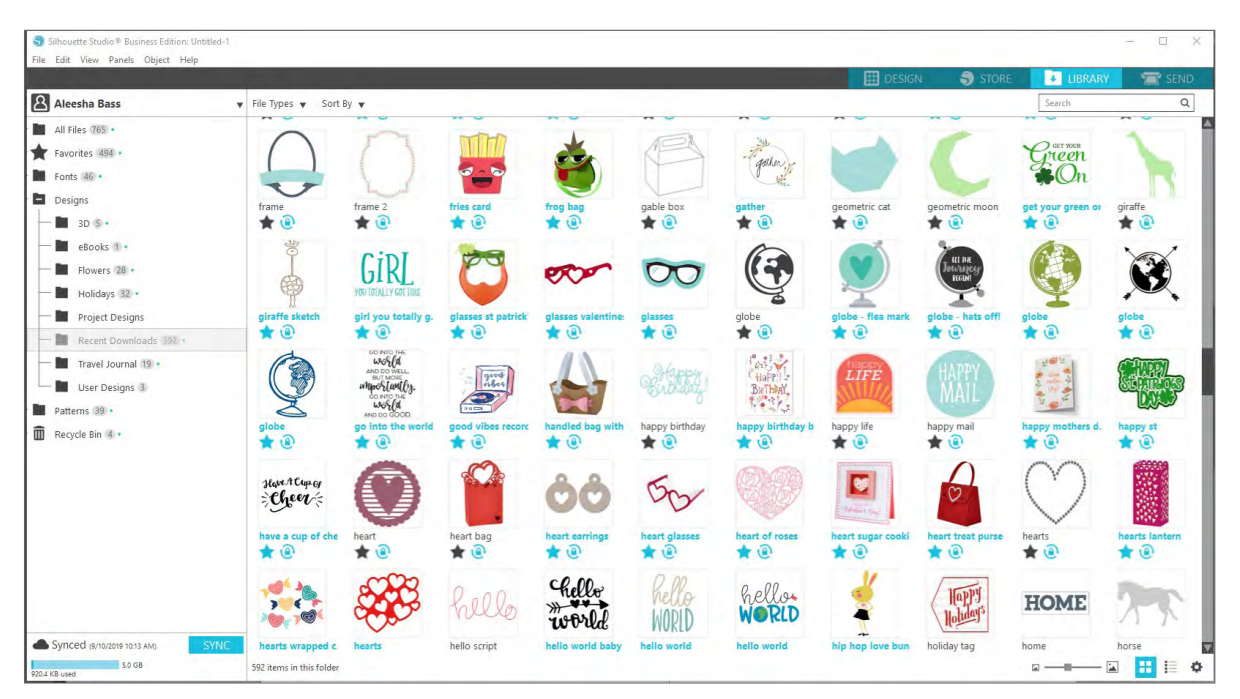

### <span id="page-13-0"></span>Organice su librería

Puede organizar sus diseños dentro de su Librería creando nuevas carpetas para ellos.

Arrastre cualquier diseño de la ventana de la derecha a su carpeta recién creada en el panel Carpetas de la izquierda. Los números dentro de círculos junto a cada carpeta indican cuántos diseños incluye cada carpeta.

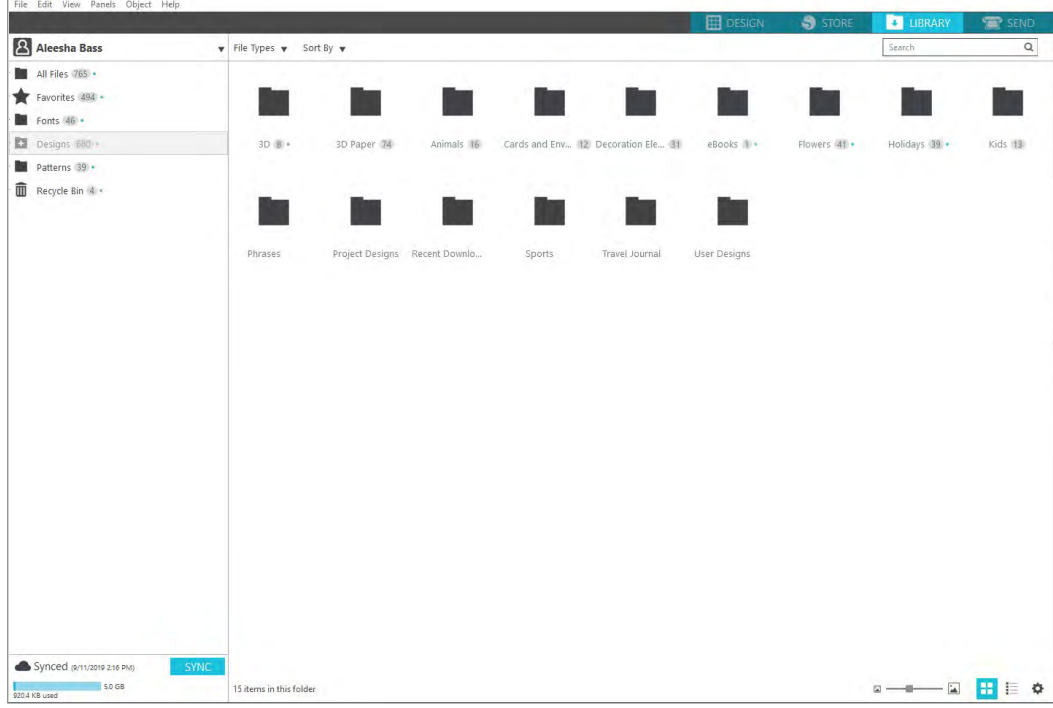

Cuando compre diseños en la Silhouette Design Store, esos diseños aparecerán en sus Descargas recientes. Desde allí puede mover los diseños a distintas carpetas.

Para agregar carpetas a su biblioteca, haga clic en la carpeta Diseños. Haga clic con el botón de la derecha en cualquier espacio vacío de la carpeta y seleccione "Nueva carpeta". Aparecerá una nueva carpeta llamada "Carpeta sin título", pero puede cambiarle el nombre.

Continúe agregando carpetas y subcarpetas con este mismo método.

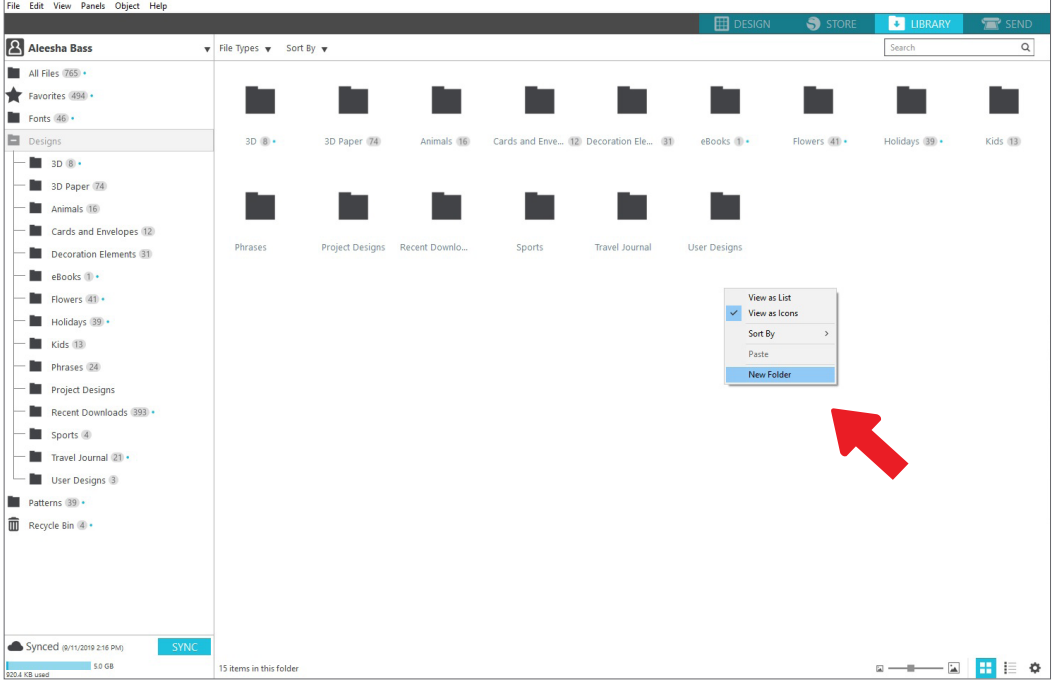

#### <span id="page-14-0"></span>Busque sus diseños en la librería

Los diseños que compra en la Silhouette Design Store tienen ciertas palabras clave asociadas, y esto simplifica la búsqueda de un diseño específico. Si desea buscar un diseño, abra su librería haciendo clic en la pestaña Librería. Vaya al cuadro de búsqueda en la parte superior derecha y escriba su palabra clave.

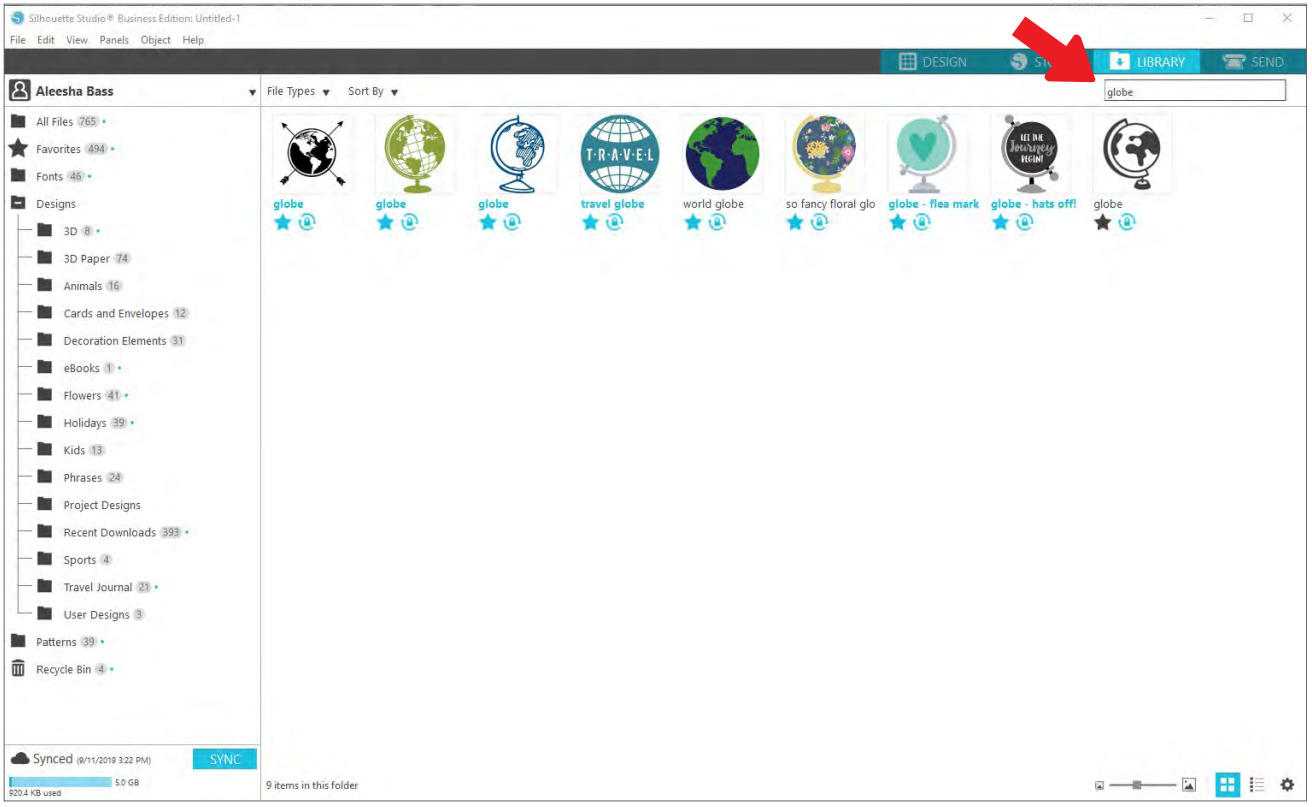

#### Utilice diseños de la librería

Una vez que encuentre un diseño que le gustaría usar, haga doble clic en él para colocarlo en su página. También puede hacer clic con el botón derecho en el diseño y seleccionar "Abrir [nombre de archivo]". Esto cerrará automáticamente la librería y lo llevará a la página de diseño. La librería se puede volver a abrir fácilmente haciendo clic en la pestaña Librería.

Para cerrar la librería sin pegar un diseño, haga clic en la pestaña Diseño para volver al área de diseño o en la pestaña Tienda para buscar más diseños.

### <span id="page-15-0"></span>Mostrar pantalla dividida de la librería

Para ver el espacio de sus diseños y su Silhouette Library al mismo tiempo, puede usar la función de pantalla dividida de la librería. Para dividir la pantalla, debe ir a la pantalla Diseño. Vaya a la esquina inferior derecha de la pantalla y haga clic en la carpeta con la flecha hacia abajo (conocido también como el icono de Librería) o haga clic en el triángulo que apunta a la derecha. Esto abrirá la pantalla dividida.

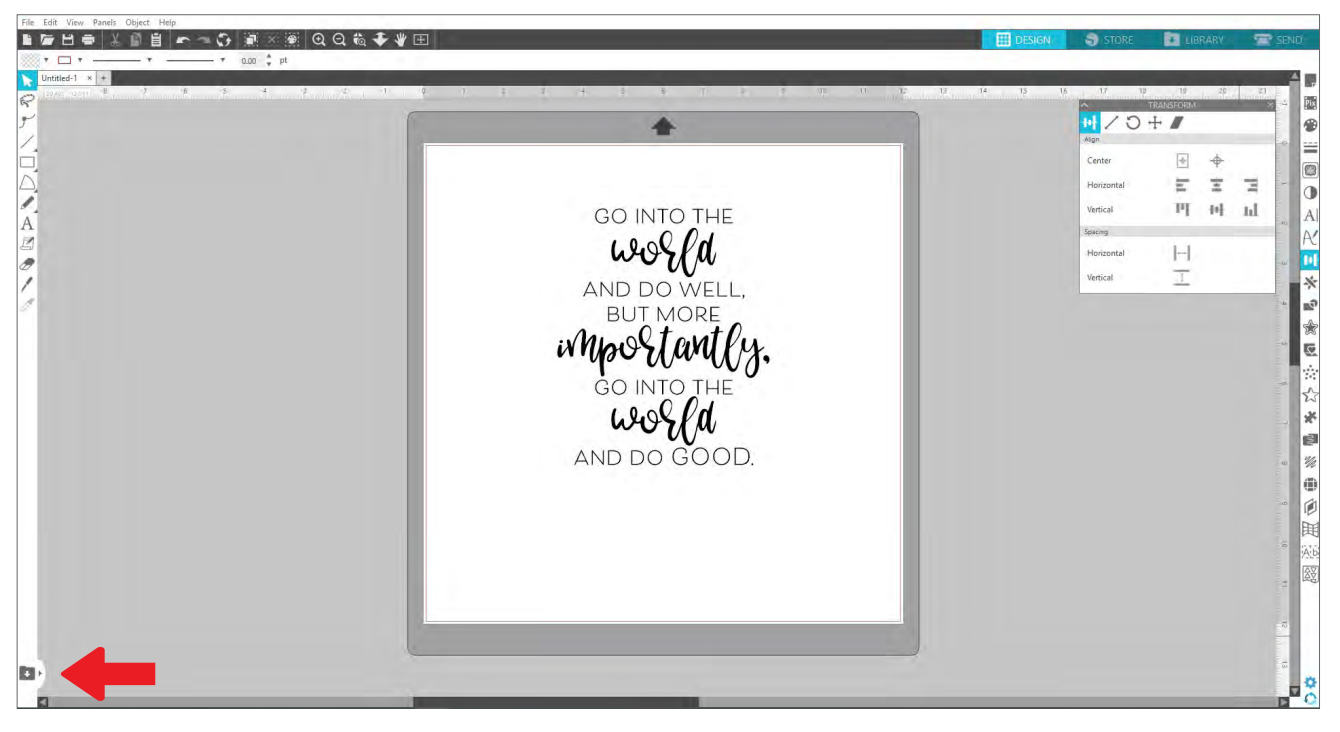

Una vez que la pantalla dividida esté abierta, puede navegar por las carpetas de su librería para encontrar el diseño ideal que desea agregar a la página de diseño. Puede hacer doble clic sobre un diseño o hacer clic sobre él y arrastrarlo a su lugar en la página de diseño.

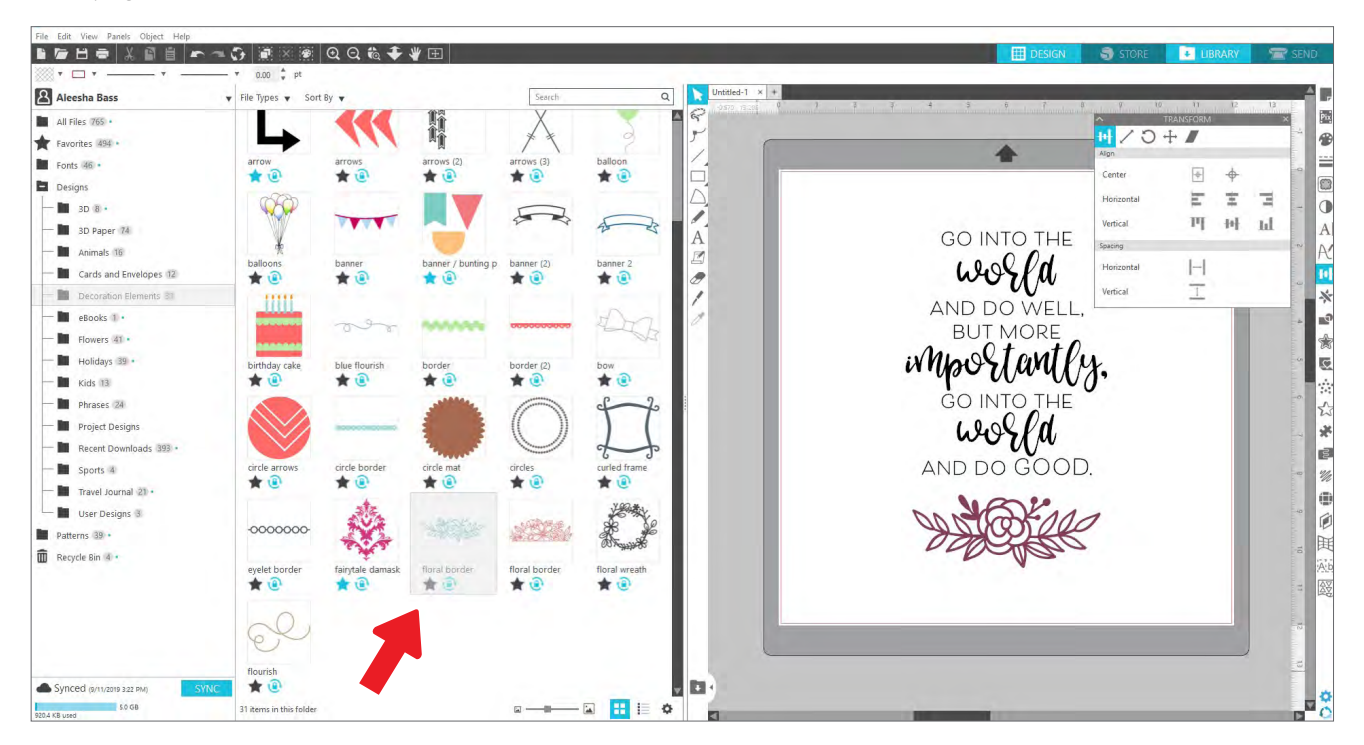

Cuando haya terminado de usar la pantalla dividida, puede hacer clic en el mismo icono de la librería en el medio de la pantalla dividida para volver a ocultar la parte de la librería.

# <span id="page-16-0"></span>**Silhouette Design Store**

La [Silhouette Design Store](https://www.silhouettedesignstore.com/) contiene más de 170,000 diseños-- incluidos recortes simples, patrones y diseños intrincados, fuentes y frases, diseños en 3D y más, para cortar con su máquina Silhouette. La mayoría de los diseños cuestan solo 99¢. Hay rebajas que se realizan en la Design Store con regularidad y, por lo general, se publica un diseño gratuito cada semana.

Para accesar a la Silhouette Design Store, haga clic en la pestaña Tienda en la esquina superior derecha del software. Esto abrirá una ventana del navegador que lo llevará a la tienda.

El diseño gratuito de la semana aparecerá en la página Ofertas. También puede ver otras ofertas, nuevos diseños, diseños populares y más.

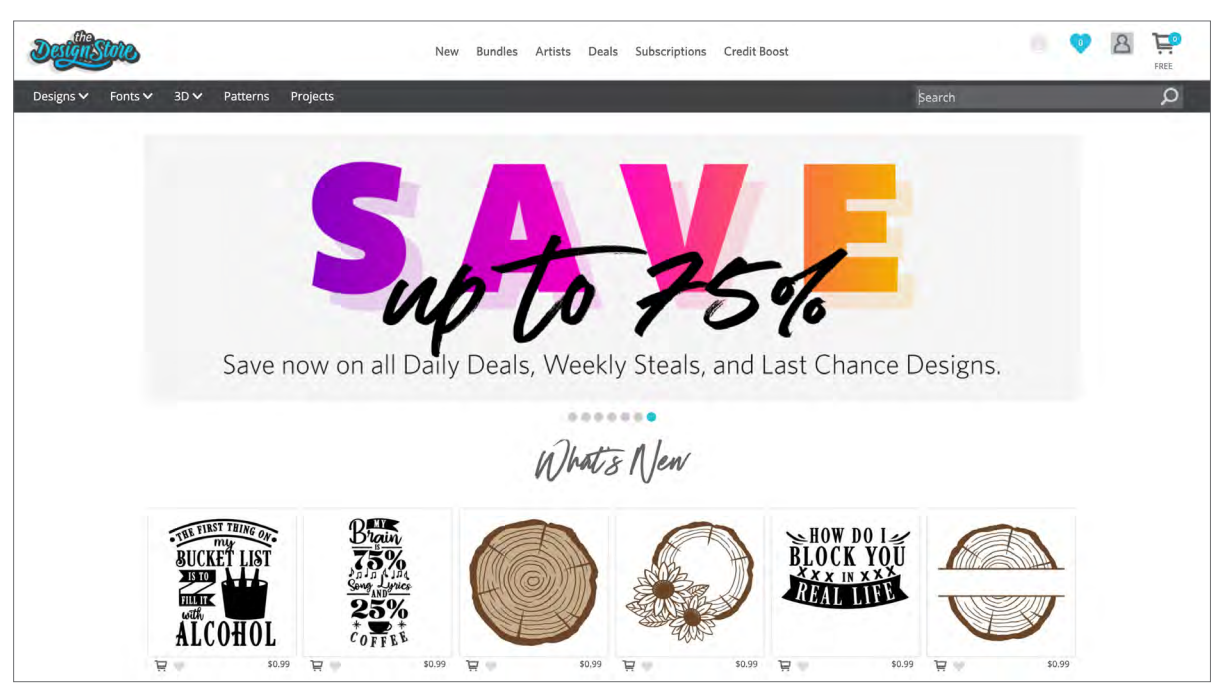

Busque diseños escribiendo palabras clave en la barra de búsqueda o use el sistema del menú para buscar diseños en una categoría determinada.

### <span id="page-17-0"></span>Descarga de diseños

Por ahora, intente descargar un diseño gratuito haciendo clic en el diseño gratuito de esta semana. Puede encontrar el diseño gratuito en la página Ofertas bajo "Diseños gratuitos".

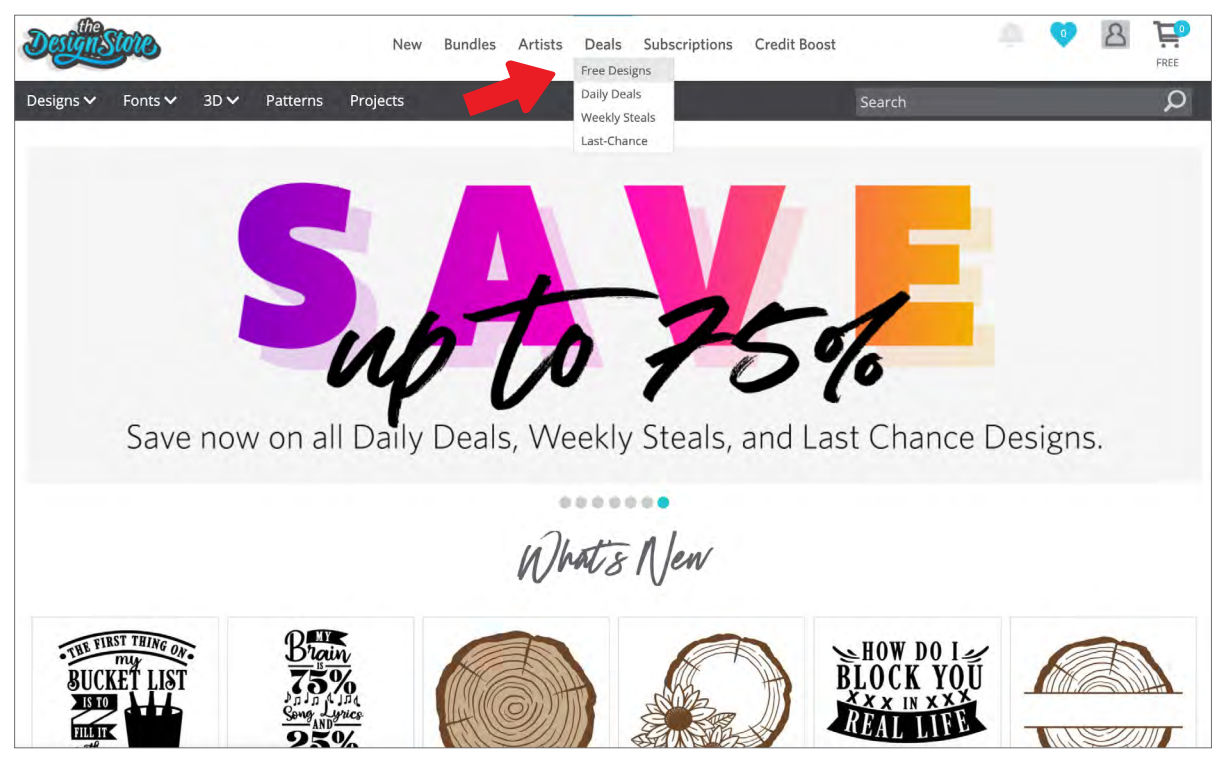

Cuando hace clic en un diseño, se abre una ventana que le proporciona más información sobre él. Aquí puede ver qué tipo de diseño es, el tipo de archivo y el precio.

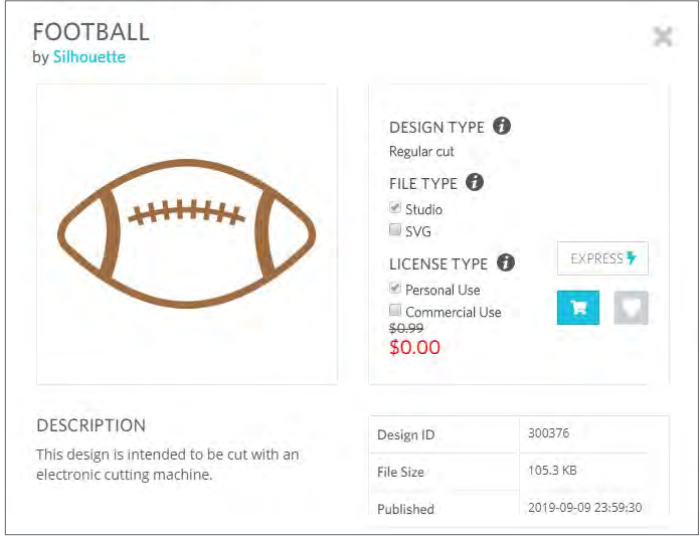

Para agregar el diseño a su carrito de compras, haga clic en el icono azul con imagen de un carrito de compras. A continuación, haga clic en la flecha o haga clic en el icono en la esquina superior derecha de Design Store para ir a su carrito de compras.

Puesto que está descargando un diseño gratuito, el total de su carrito de compras debería ser \$0,00.

Cuando haya revisado su carrito de compras, haga clic en el botón Finalizar la compra para continuar. En este momento, Design Store le pedirá que inicie sesión antes de descargar su diseño.

Ya debería haber creado una cuenta de Silhouette, pero si no lo ha hecho, crear una nueva cuenta solo le llevará unos segundos. Haga clic en el enlace "Registrarse GRATIS" en la página de inicio de sesión para crear una nueva cuenta.

Después de crear su cuenta, deberá volver a visitar su carrito de compras e intentar llevar a cabo el proceso de finalización de compra una vez más. Se le pedirá que valide su contraseña cada vez que descargue diseños.

# <span id="page-18-0"></span>**Panel Enviar**

Cuando haga clic en la pestaña Enviar, verá una versión de la pantalla Diseño en gris a la izquierda y el panel Enviar a la derecha. El panel Enviar le permite hacer ajustes a su configuración de corte para que pueda hacer el corte perfecto.

Hay cuatro acciones que puede elegir en la pestaña Enviar: Simple, Línea, Relleno y Capa.

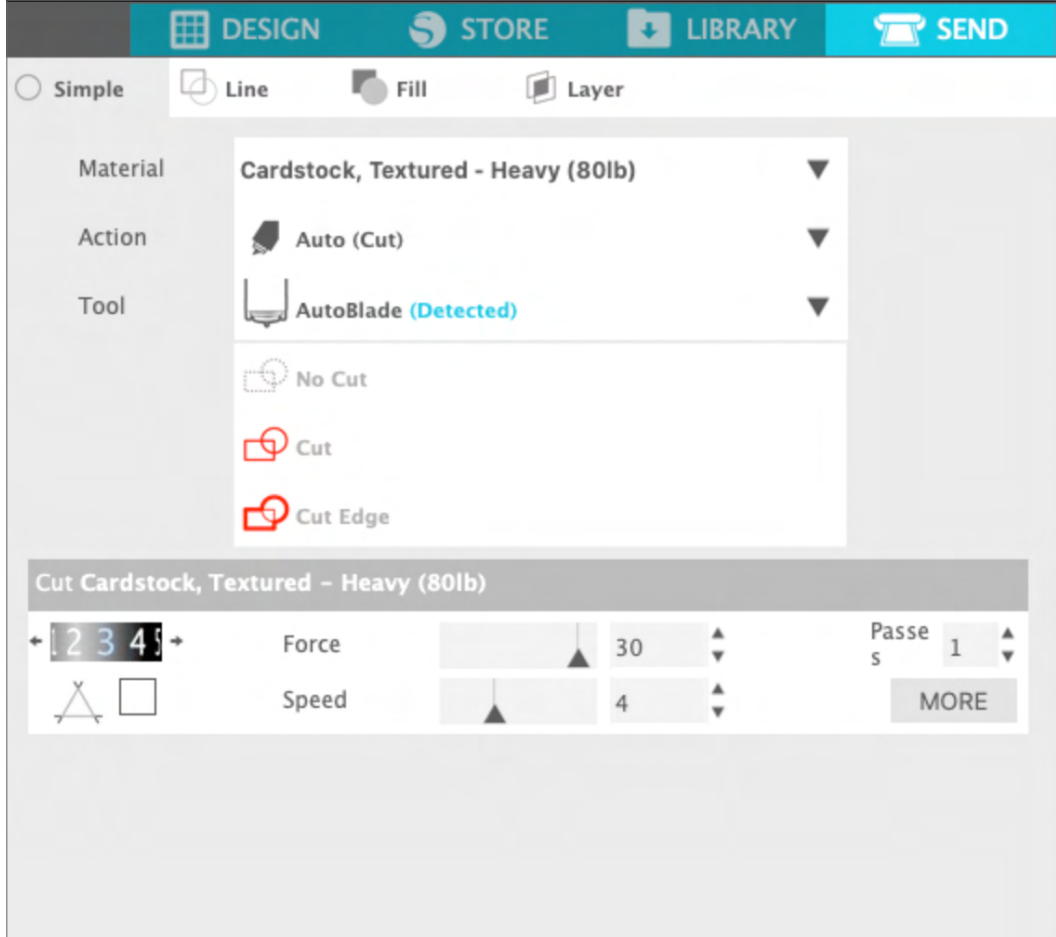

Cada acción le permite modificar ajustes de corte específicos. Para cortar solo debe elegir su material, su acción y su herramienta en el panel Sencillo y hacer clic en "Enviar".

La pantalla Enviar tiene dos partes: el panel de la derecha y la pantalla que muestra su diseño a la izquierda. El panel de la derecha incluye las pestañas de acción, así como las opciones de acción. Cuando ingrese a la pestaña Enviar, las líneas de corte en su diseño se volverán más gruesas y audaces para que pueda ver exactamente lo que su Silhouette va a cortar.

Si quiere hacer cualquier ajuste a su diseño, debe volver a la pantalla Diseño haciendo clic en la pestaña Diseño. Puede mover su diseño mientras se encuentra en la pestaña Enviar, pero no puede hacer ningún otro ajuste al diseño.

La primera opción del panel Acción es la pestaña Sencilla. Aquí es donde puede seleccionar el tipo de material, la acción que desea que realice su Silhouette, qué tipo de hoja está utilizando, qué líneas desea cortar, grabar, marcar, grabar en relieve o puntear.

Para configuraciones más avanzadas, puede usar el panel Línea, el panel Relleno o el panel Capa. Con el panel de líneas o el panel de relleno, puede asignar qué tarea hará Silhouette de acuerdo con el color de la línea de la imagen o el color de relleno. Si tiene un diseño con múltiples capas, puede usar el panel Capa para elegir qué capas desea cortar.

# <span id="page-19-0"></span>**Prepare la Portrait 3**

## Coloque el material en el tapete de corte

Retire el recubrimiento antiadherente del tapete de corte. La adherencia de un tapete nuevo será muy fuerte al principio. Para evitar dañar cualquier material que coloque sobre el tapete de corte, coloque este con el lado adhesivo hacia abajo sobre una superficie que no suelte demasiada pelusa, como mezclilla o microfibra. Esto hará que el tapete tenga menos adherencia, pero le permitirá adherirse a los materiales sin dañarlos.

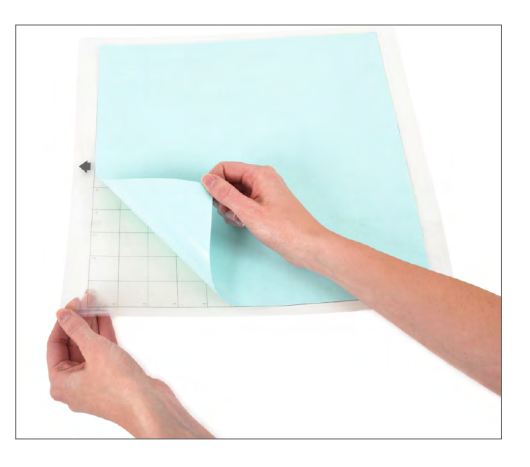

Coloque su papel u otro material sobre el tapete de corte de acuerdo con la ilustración de Silhouette Studio®.

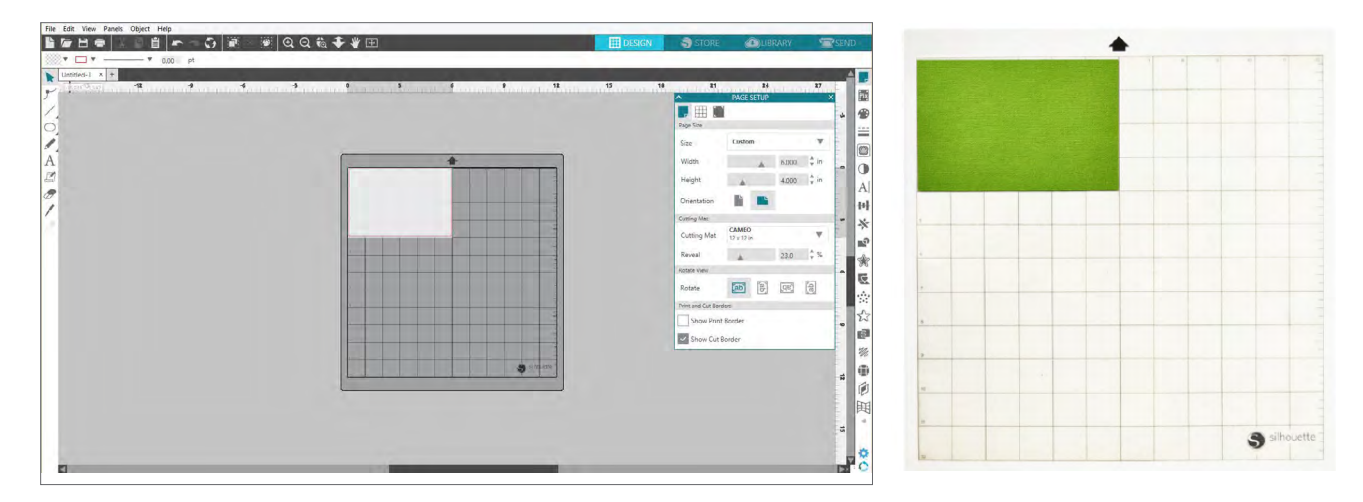

## Encienda el Portrait

Encienda el Silhouette Portrait® presionando el botón de encendido y esperando que la máquina se encienda. Para alimentar el tapete de corte dentro de la máquina

- $\blacktriangleright$  Levante la tapa.
- $\blacktriangleright$  Alinee el borde izquierdo del tapete con la marca de alineación azul en el lado izquierdo de la máquina.
- $\blacktriangleright$  Presione el tapete contra los rodillos blancos.
- $\blacktriangleright$  Presione la flecha que apunta hacia arriba en el panel táctil para cargar su tapete en la posición de corte.

Si no ve una imagen del tapete de corte debajo de su documento en la pantalla, haga clic en el ícono Configurar página en la parte superior de la barra de herramientas de Silhouette en el lado derecho de la ventana. En la sección Tapete de corte, seleccione el tapete Portrait.

Coloque su imagen en la pantalla donde desee que se corte en el tapete. Asegúrese de mantener su diseño dentro de los márgenes rojos de su página.

## <span id="page-20-0"></span>Cargue la herramienta

Elegir una herramienta o una cuchilla es un paso importante en la preparación de su Silhouette para cortar. Dado que su máquina viene con una AutoBlade, puede insertarla. Los distintos estilos de cuchillas se ajustan mediante distintos métodos. El empaque de los tipos de cuchilla alternativos incluirá instrucciones para ajustarlas.

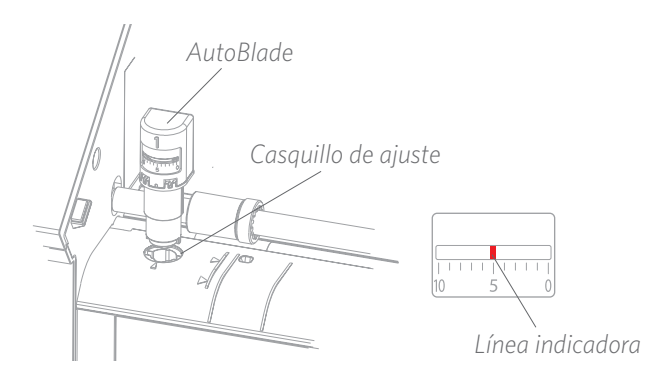

Si está utilizando AutoBlade, la hoja se ajustará automáticamente cuando envíe su diseño a cortar. Para ajustar la AutoBlade o cualquier otra cuchilla de forma manual, utilice el enchufe de ajuste de la máquina o la herramienta de mano que viene con su máquina. Presione suavemente la cuchilla hacia arriba y hacia abajo en el casquillo de ajuste hasta que la línea indicadora roja apunte al ajuste deseado.

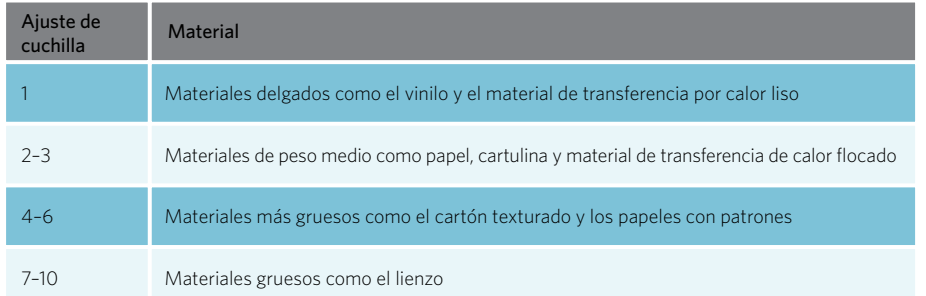

La configuración de arriba corresponde solo a la cuchilla AutoBlade, la Ratchet Blade o la Premium blade. En todos los casos, los ajustes de cuchilla más altos dejan expuesta una mayor superficie de la cuchilla, y son para cortar materiales más gruesos. Consulte Silhouette Studio® para conocer los ajustes de hoja recomendados para diferentes materiales.

#### Detección automática de herramientas

La novedad de Portrait 3 es la detección automática de herramientas. Esta característica permite al software detectar qué herramienta se ha insertado en la máquina, y el software completa automáticamente las opciones de acción en el panel Enviar.

Esta función solo está disponible en Portrait 3 y Cameo 4 y sus herramientas compatibles. Puede ver una pequeña tira de metal al dorso de las herramientas y los adaptadores de herramientas. Esto es lo que le dice a la máquina (y, a su vez, al software) qué herramienta está insertada en el portaherramientas.

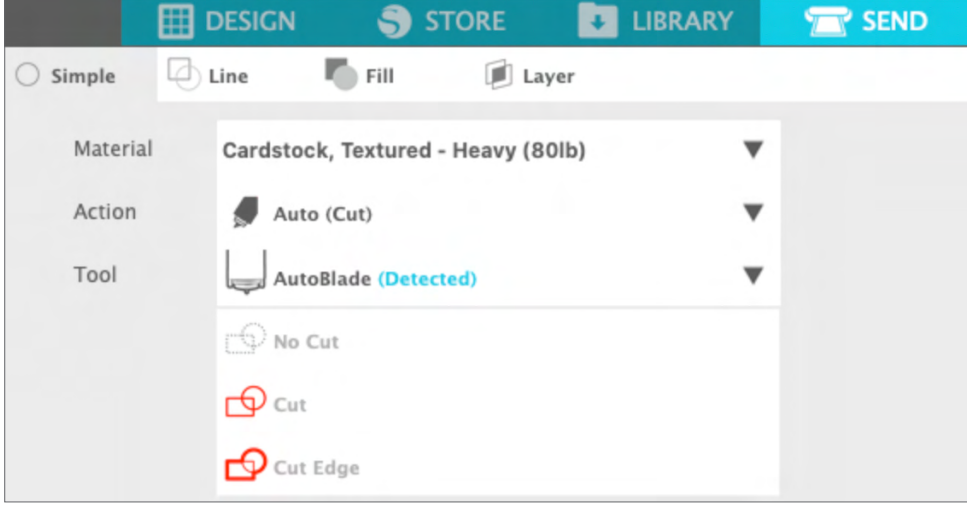

#### Adaptadores de herramientas (se venden por separado)

Debido a que la construcción del portaherramientas Portrait 3 es ligeramente diferente a las versiones anteriores de Portrait, el Portrait 3 puede usar estos adaptadores de herramientas que puede usar para insertar herramientas en el Portrait 3:

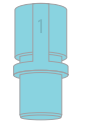

*Utilice el adaptador de herramientas azul con los Silhouette Sketch Pens*

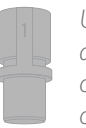

*Utilice el adaptador de herramientas gris con la cuchilla de corte profundo*

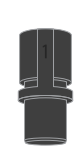

*Utilice el adaptador de herramienta negro con las cuchillas estándar (trinquete) y premium*

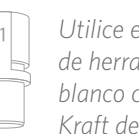

*Utilice el adaptador de herramientas blanco con la cuchilla Kraft de 2 mm*

#### Herramienta de bloqueo y desbloqueo

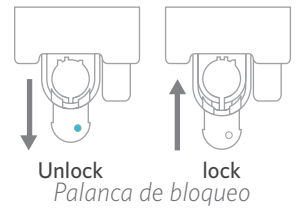

Primero desbloquee la posición del portaherramientas tirando de la palanca de bloqueo. Inserte la AutoBlade (o cualquier herramienta o adaptador de herramienta que esté usando) en el portaherramientas y empuje el mecanismo de bloqueo hacia su lugar. Puede resultarle útil empujar la herramienta hacia abajo mientras empuja la palanca de bloqueo hacia adentro. Esto asegurará que la herramienta esté bloqueada de forma segura en su lugar.

Tampoco importa qué herramienta se inserte; cada herramienta se bloqueará en su lugar de la misma manera.

Si ve el color azul sólido en el mecanismo de bloqueo del portaherramientas, sabrá que la herramienta está bloqueada de forma segura.

Con el material cargado en el tapete de corte, es hora de cargar el tapete de corte en la máquina. Alinee el borde izquierdo del tapete de corte con la línea gris en frente del carro y los rodillos blancos. Haga clic en el botón Cargar en Portrait 3. Los rodillos blancos sujetarán su tapete de corte y lo moverán a su posición.

Si desea ajustar el punto de corte inicial después de haber cargado su material, puede usar las flechas en el panel de control o en el software Silhouette Studio®.

# **Corte un diseño**

Una vez que se haya elegido su diseño, se haya cargado el material y se haya preparado la máquina, iestará listo para hacer su primer corte!

Regrese a Silhouette Studio® para agregar toda la información necesaria que pueda faltar. Esto es lo que puede esperar de cada sección cuando esté cortando con la acción Sencilla.

Verá opciones desplegables para el material, la acción y la herramienta.

Primero seleccione su material. Es importante ser preciso en su selección porque Silhouette Studio® ha ajustado la configuración de corte para cada material. Si encuentra que necesita hacer ajustes, cambie estos ajustes. Si necesita agregar un nuevo material, puede hacer clic en el botón "Agregar nuevo tipo de material" en la parte inferior del menú desplegable de material y agregar su propia configuración de corte.

A continuación, seleccione la herramienta o asegúrese de que esté seleccionada la herramienta correcta. Con la Detección automática de herramienta, su máquina debe detectar automáticamente qué herramienta hay en el portaherramientas. Así es como se ve cuando se inserta el AutoBlade.

¡Ahora está listo para hacer clic en el botón Enviar y ver cómo su Silhouette corta su diseño con precisión!

Portrait 3 (14110000)  $\rho = -\eta$ 

**Ready** 

Click here if you have tro

 $B$   $\approx$ 

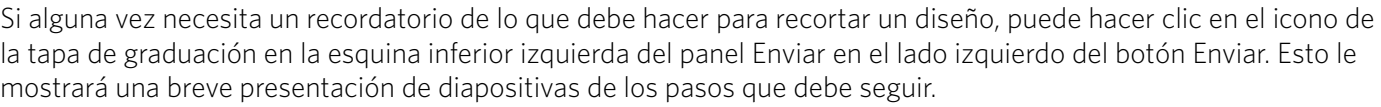

**SEND** 

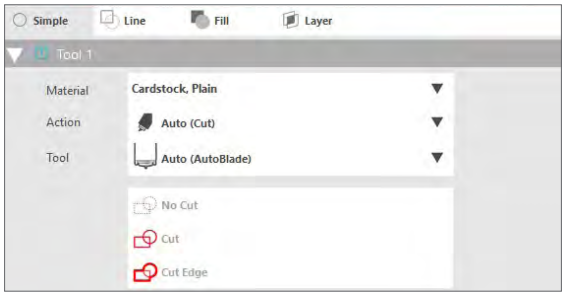

≺≜⊳

**TEST** 

崇

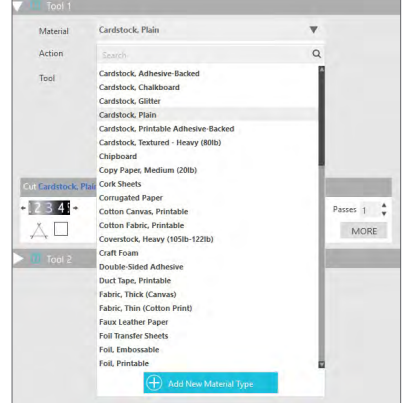

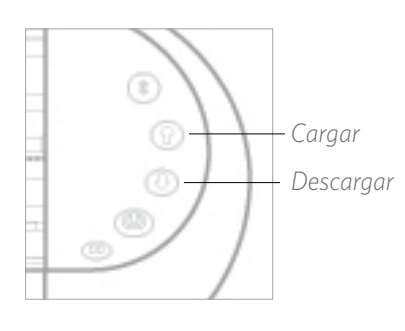

## <span id="page-22-0"></span>Cargue el material

## <span id="page-23-0"></span>Corte sin tapete (corte superficial)

Un corte superficial es lo que se usa cuando se utilizan materiales de corte que tienen un respaldo (p. ej. vinilo, transferencia de calor, hojas de adhesivos, etc.)

Asegúrese de configurar todo en Silhouette Studio® para que su máquina Silhouette realice el corte superficial correctamente. Primero, configure su tapete de corte en "Ninguno" en el panel Configurar página. A continuación, vaya a la pestaña Enviar y asegúrese de tener el material correcto en el panel Enviar. Por último, envíe su diseño a su máquina.

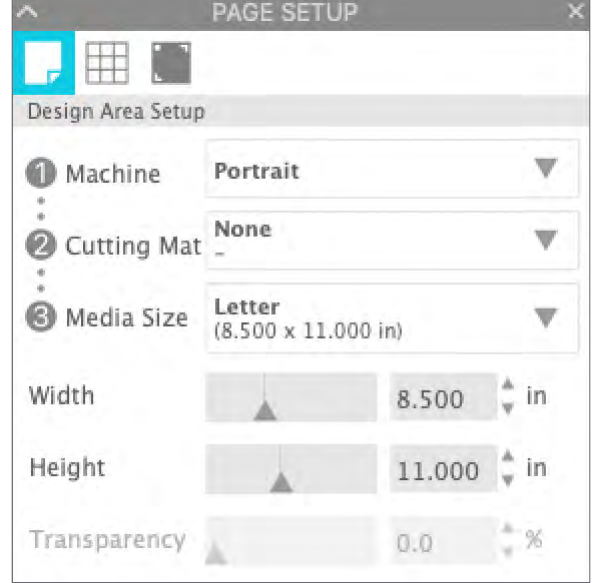

## <span id="page-24-0"></span>Corte sin tapete (corte emergente)

¡La segunda opción para cortar sin tapete es nueva en Portrait 3! Por primera vez, puede ahora cortar materiales como papel y cartulina sin un tapete de corte. Con esta función, la Portrait hará cortes pero mantendrá el material en su lugar usando cortes perforados en lugares estratégicos. Una vez que se retira el material de la máquina cortadora, simplemente saque el diseño cortado del papel.

Debido a un canal que pasa por debajo del área de la cuchilla, la Portrait 3 puede realizar una acción de corte especial, que corta todo el material a pesar de que no hay un tapete de corte. Para ello, levanta la cuchilla en pequeños segmentos a medida que corta, dejando parte del material conectado a la página completa. El trabajo de corte resultante se puede sacar del material una vez que se haya completado la acción de corte.

- 1. Asegúrese de tener un modelo Portrait compatible (solo Portrait 3) y que su máquina esté conectada y sincronizada con su software.
- 2. Dentro del panel Configurar página, seleccione "Ninguno" en el menú desplegable del tapete de corte, tal y como lo hicimos con la opción de corte superficial. Establezca el tamaño de su medio en el tamaño exacto del material que está utilizando.
- 3. Dentro del panel Enviar, seleccione su tipo de material. El software sabe si elegir automáticamente "Cortar" o "Cortar emergente" para la acción en función de la alfombrilla de corte y las selecciones de material. El papel y materiales rígidos similares que generalmente necesitan un tapete para cortar a través de todo el material deben usar "Corte emergente" cuando no se haya seleccionado un tapete en el panel de Configuración de página.

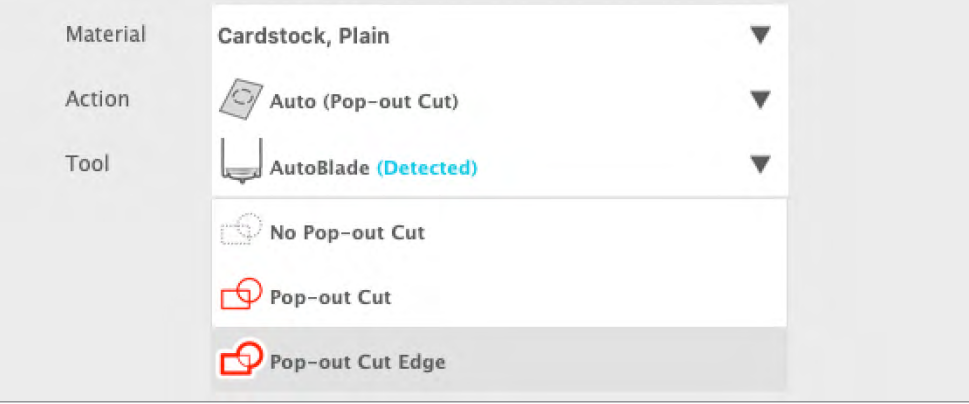

Algunas cosas que recordar:

- $\blacktriangleright$  El modo de corte emergente no está diseñado para materiales delgados o flexibles como papel de copia o tela.
- $\blacktriangleright$  La función de corte emergente solo se puede utilizar con la línea de máquinas Cameo 4 y Portrait 3. Si está utilizando algún modelo de corte de Silhouette anterior (Cameo 3, Portrait 2, etc.), debe usar un tapete de corte para cortar cartulina u otros materiales de papel.
- ▶ Asegúrese de haber seleccionado los ajustes de corte correctos antes de cortar su diseño realizando un corte de prueba.

# **Conectividad Bluetooth®**

El Silhouette Portrait® 3 es compatible con Bluetooth® y permite la comunicación inalámbrica. De esta manera, puede enviar diseños desde un dispositivo habilitado para Bluetooth® a su Portrait 3 para cortar sin que su máquina esté conectada a su computadora.

Para conectar su Portrait 3 habilitado para Bluetooth®, asegúrese de que Bluetooth® esté activado presionando el botón Bluetooth® en su Portrait. La luz azul se encenderá, lo que indica que Portrait 3 es un dispositivo Bluetooth® detectable.

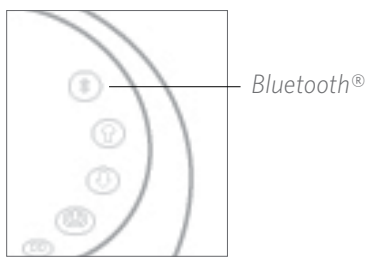

En Silhouette Studio®, vaya a la pestaña Enviar. Haga clic en el icono de la máquina y haga clic en Portrait 3 para establecer la conexión Bluetooth®. Después de unos segundos, el estado de la Portrait se mostrará como "Listo" en el panel Enviar y la configuración estará completa.

# <span id="page-25-0"></span>**Dónde encontrar más información**

#### Manual del software completo

Vea el Manual del usuario completo e ilustrado dentro de Silhouette Studio® haciendo clic en Ayuda> Manual del usuario.

#### Sitio web

Visite la sección de tutoriales de [SilhouetteAmerica.com](http://SilhouetteAmerica.com) para obtener ayuda con características específicas e instrucciones paso a paso sobre cómo cortar diferentes tipos de medios con Silhouette Portrait®.

#### Blog

Visite el blog oficial de Silhouette en [Silhouette101.com](http://Silhouette101.com) para obtener información sobre su máquina, tutoriales y procedimientos, libros electrónicos, videos e ideas de nuevos proyectos que puede crear. Muchas publicaciones de blog contienen instrucciones paso a paso para usos avanzados de productos y software de Silhouette.

#### Boletín de noticias

Suscríbase al boletín de Silhouette en [SilhouetteAmerica.com](http://SilhouetteAmerica.com) para recibir actualizaciones de productos y ofertas especiales por correo electrónico.

#### Servicio al cliente

Si tiene más preguntas, no dude en comunicarse con el departamento de servicio al cliente:

Silhouette America, Inc.

[support@silhouetteamerica.com](mailto:support%40silhouetteamerica.com?subject=)

<https://www.silhouetteamerica.com/contact>